# Tubular reactor (PDE modes)

Bioprocess Laboratory Department of Chemical Engineering Chun gnam National Universit y

# Tubular reactor(Scaled equation)

• Cooling effect of the walls in a cylindrical reactor. Considering these effects, the scaled equations are as follows.

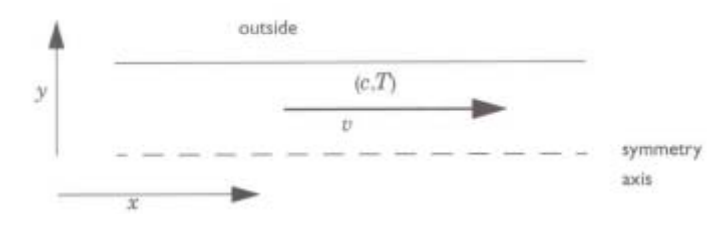

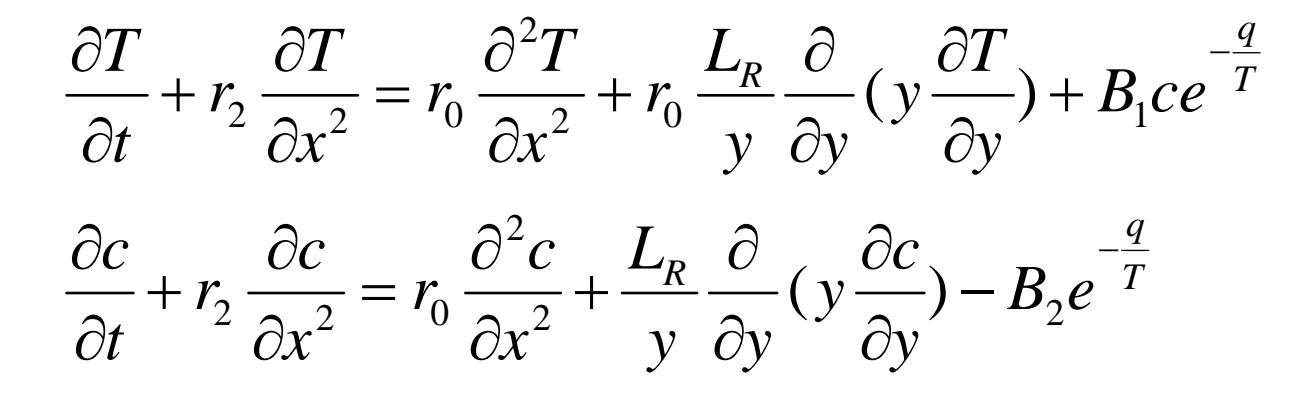

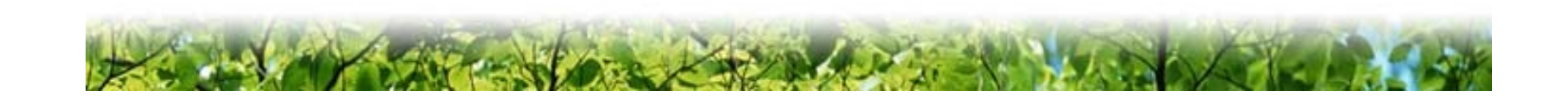

# Tubular reactor (Boundary conditions)

$$
-r_0 \frac{\partial T}{\partial x}(0, y, t) = r_2 (T_0 - T(0, y, t)) \frac{\partial T}{\partial x}(1, y, t) = 0
$$
  
\n
$$
-\frac{\partial c}{\partial x}(0, y, t) = r_2 (c_0 - c(0, y, t)) \frac{\partial c}{\partial x}(1, y, t) = 0
$$
  
\n
$$
\frac{\partial T}{\partial y}(x, 0, t) = 0 \frac{\partial T}{\partial y}(x, 1, t) = \kappa (T_R - T(x, 1, t))
$$
  
\n
$$
\frac{\partial c}{\partial y}(x, 0, t) = 0 \frac{\partial c}{\partial y}(x, 1, t) = 0
$$

 $T = T(x, y, t), \quad c = c(x, y, t)$ 

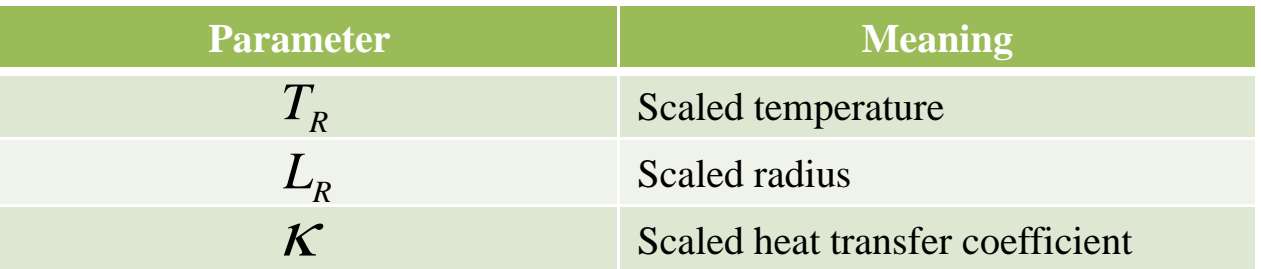

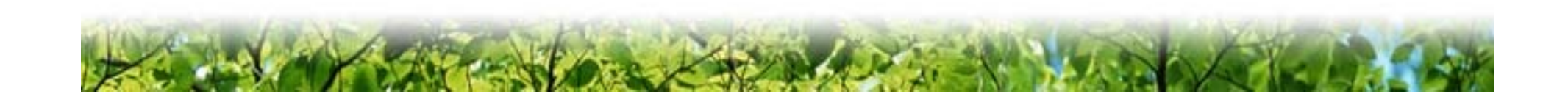

# Model : Cylindrical tubular reactor with cooling

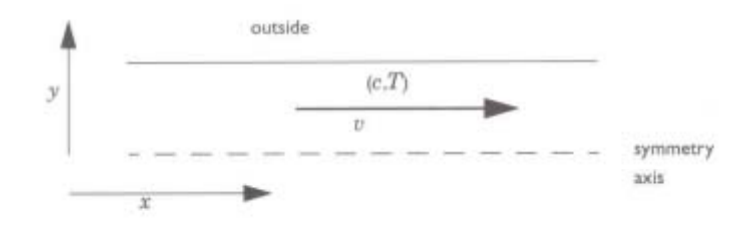

- •• Parameter conditions
	- $r r_0 = 1, r_1 = 30, r_2 = 30$   $r_1 = \frac{r_2}{r_0}$  $B_1 = 7.8X10^7$ ,  $B_2 = 1.2X10^8$  q=17.6  $1 - r$
	- T (x,0)=1+0.15x
	- $c(x,0)=1$
	- $L_{\rm R}$ =10
	- $K = 100$
	- T<sub>R</sub>=C<sub>0</sub>=T<sub>0</sub>=1
	- T(x,y,0)=1, c(x,y,0)=1

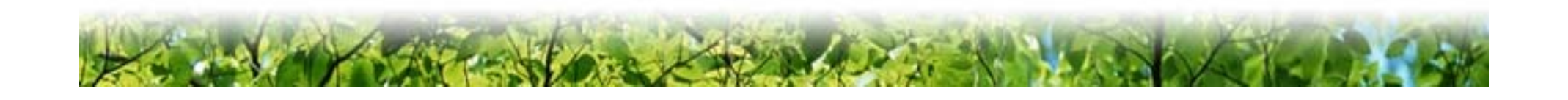

#### Model navigator

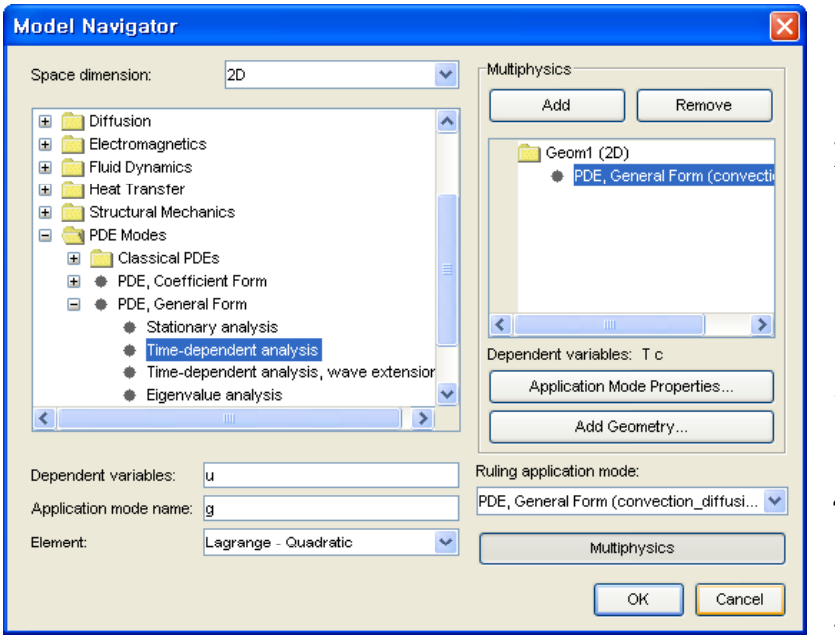

- 1. In the **Model Navigator**, select **General Time-dependent** from the **PDE modes**.
- 2. To specify the number of dependent variables, in this case two, enter that value in the edit field for **No. of dependent variables** at the bottom of the **New** page.
- 3. Select the **Lagrange Quadratic** element type.
- 4. Enter T c instead of u in the **Dependent**   $\bf{variable}$  edit field.
- 5. Change the **Application mode name** to something meaningful, such as convection\_diffusion.
- 6. Press **OK**.

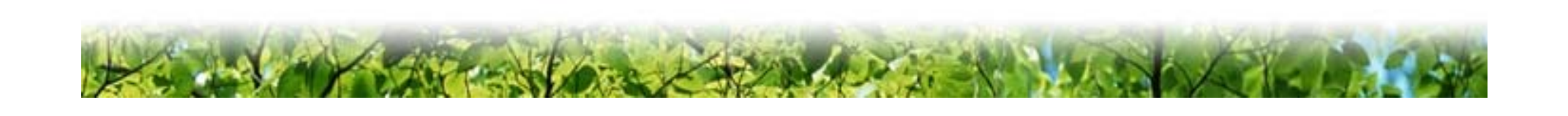

#### Options and settings

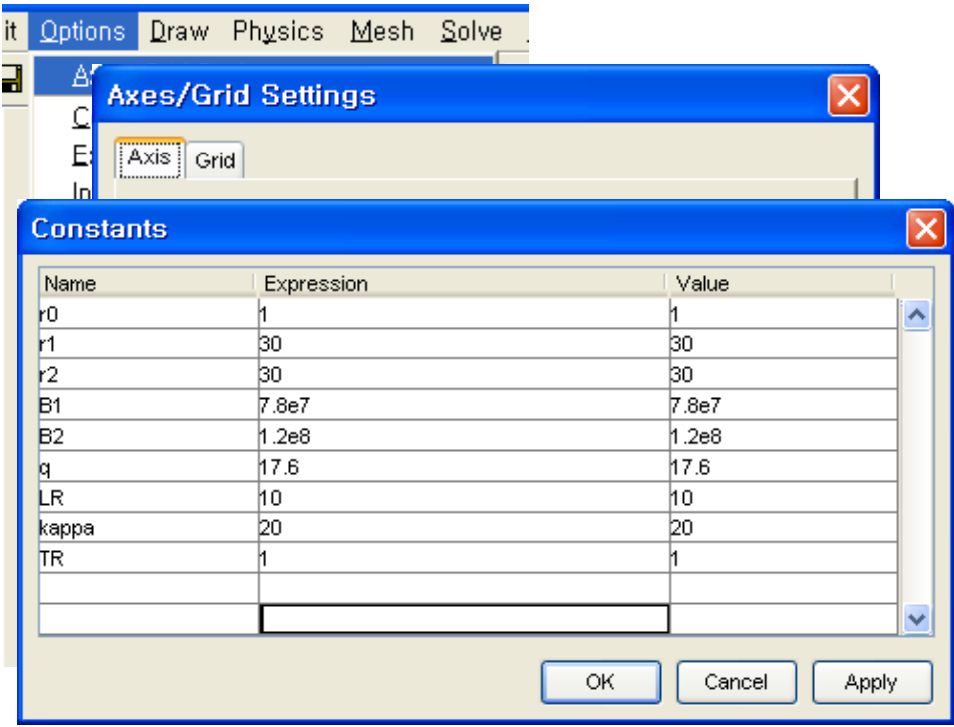

- 1. Open the **Axis and Grid Settings** dialog box from the **Options** menu. Set the axis limits to [-0.25 1.25] for the xaxis range and [-0.25 1.25] for the y axis range.
- 2. Open the **Add/Edit Constants** dialog box from the **Options** menu. Enter the followin g constants. kappa=20 introduces some cooling on the outside of the cylinder.

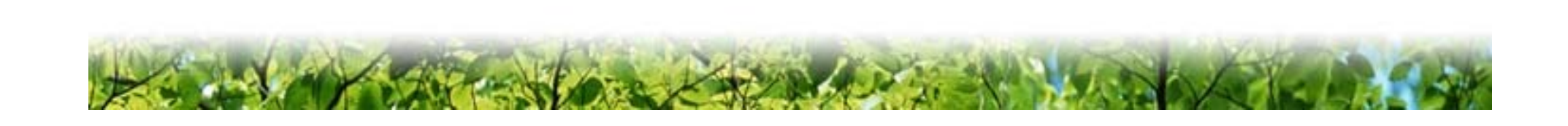

## Geometry modeling

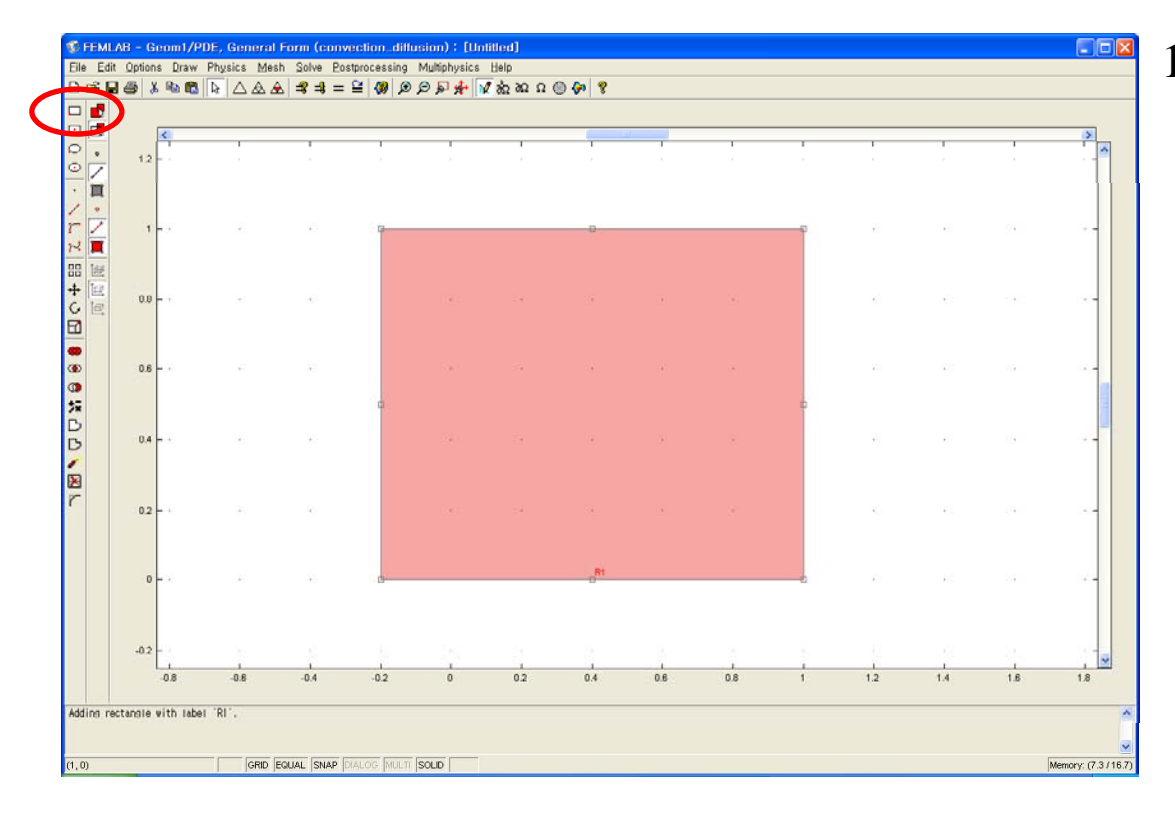

1. Press the **Draw Rectangl**e button on the draw toolbar and create a square from the origin to  $(1, 1)$ .

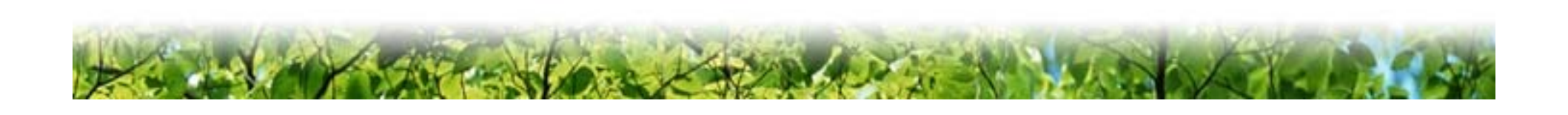

## Physics settings (boundary)

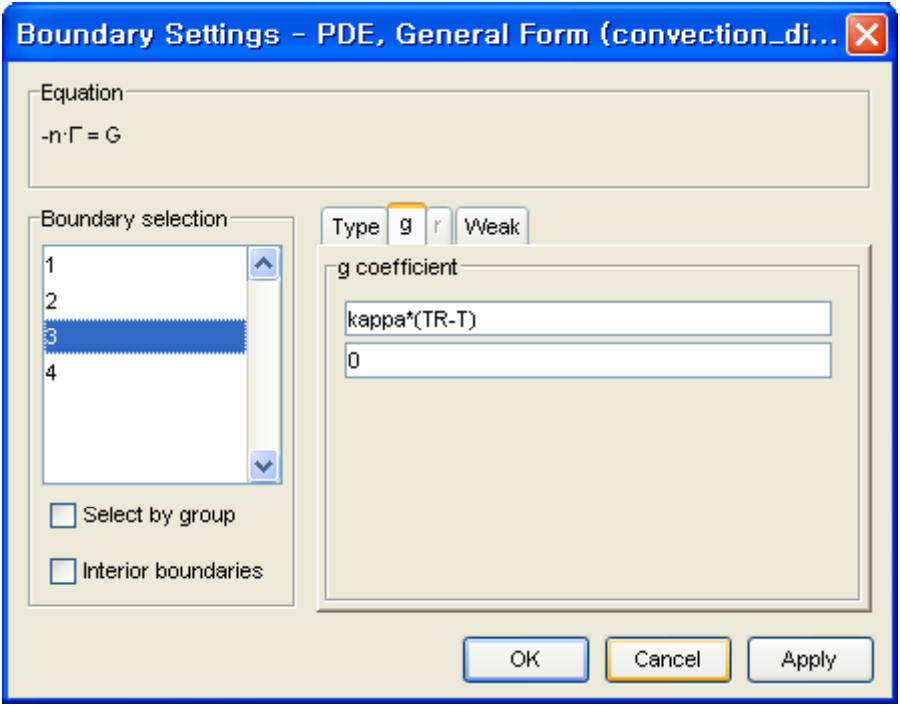

1. Choose **Boundary Settings** from the **Boundary** menu. In the dialog box that opens enter the boundary coefficients as in the following figure.

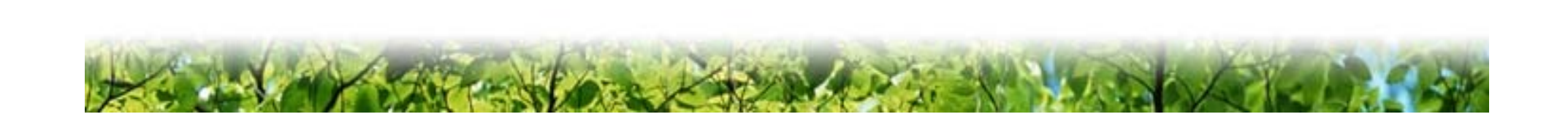

#### Physics settings (subdomain)

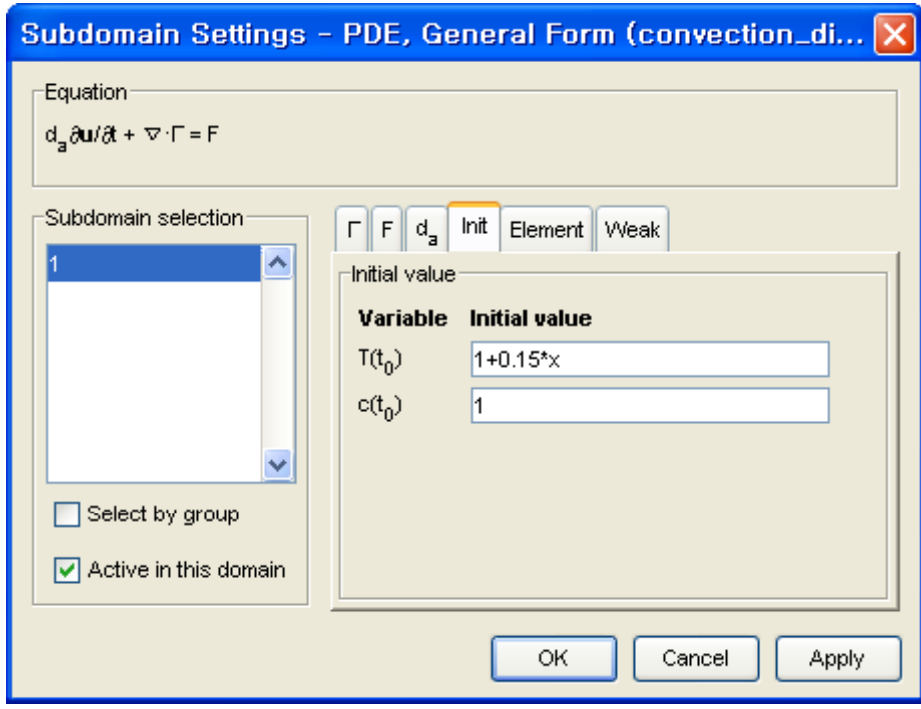

- 1. Choose **Subdomain Settings** from the **S bdomain ubdomain**menu. Enter the coefficients from the following figure.
- 2. Press the **Init** tab in the **Subdomain Settings** dialog box. Set the following initial conditions.

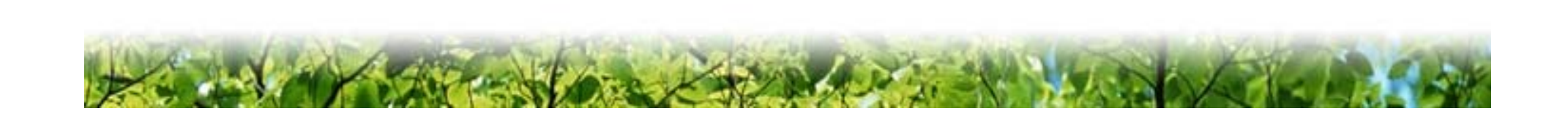

### Mesh generation

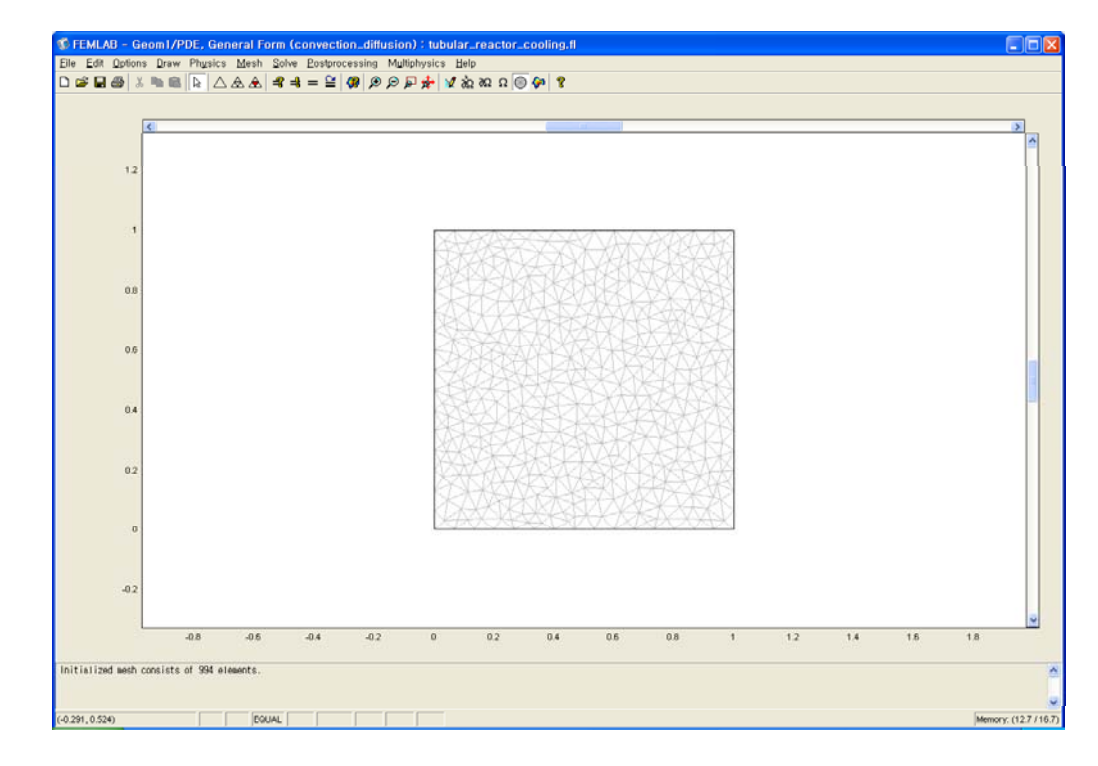

1. Select **Initialize Mesh** from the **Mesh** menu. This action instructs the software to generate and plot an initial mesh.

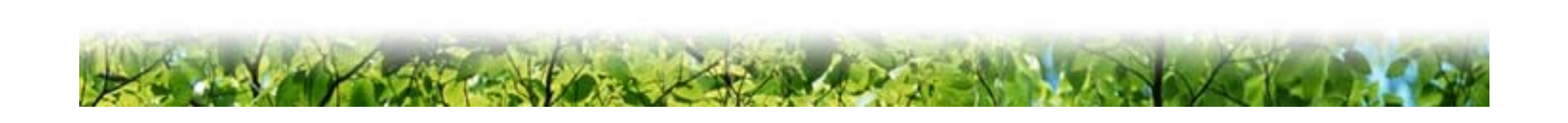

# Solving the model

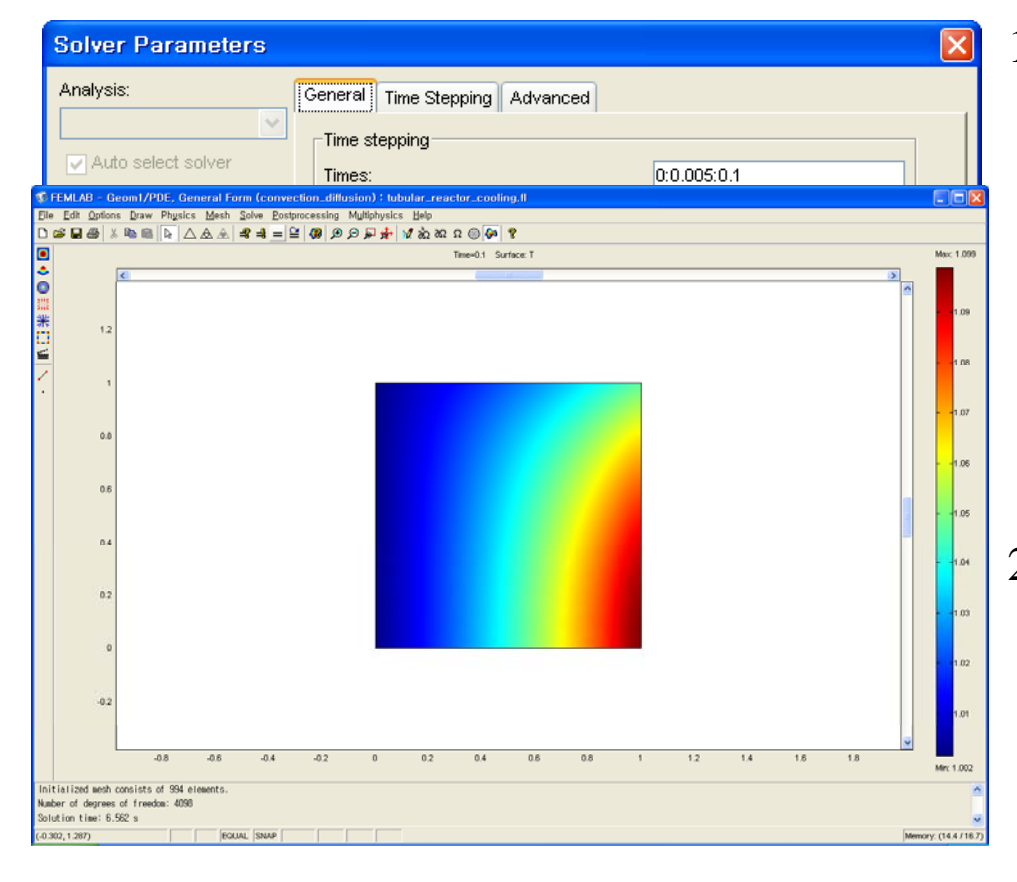

- 1. From the **Solve** menu choose **Parameters**, which o pens the **Solver Parameters** dialog box. Select the **Time stepping** page and set the time steps to 0:0.005:0.1 in the edit box.
- 2. Instruct the software to find the solution by going to the **Solve** menu and selecting **Solve Problem** or by pressing the corresponding toolbar button.

#### Postprocessing and visualization

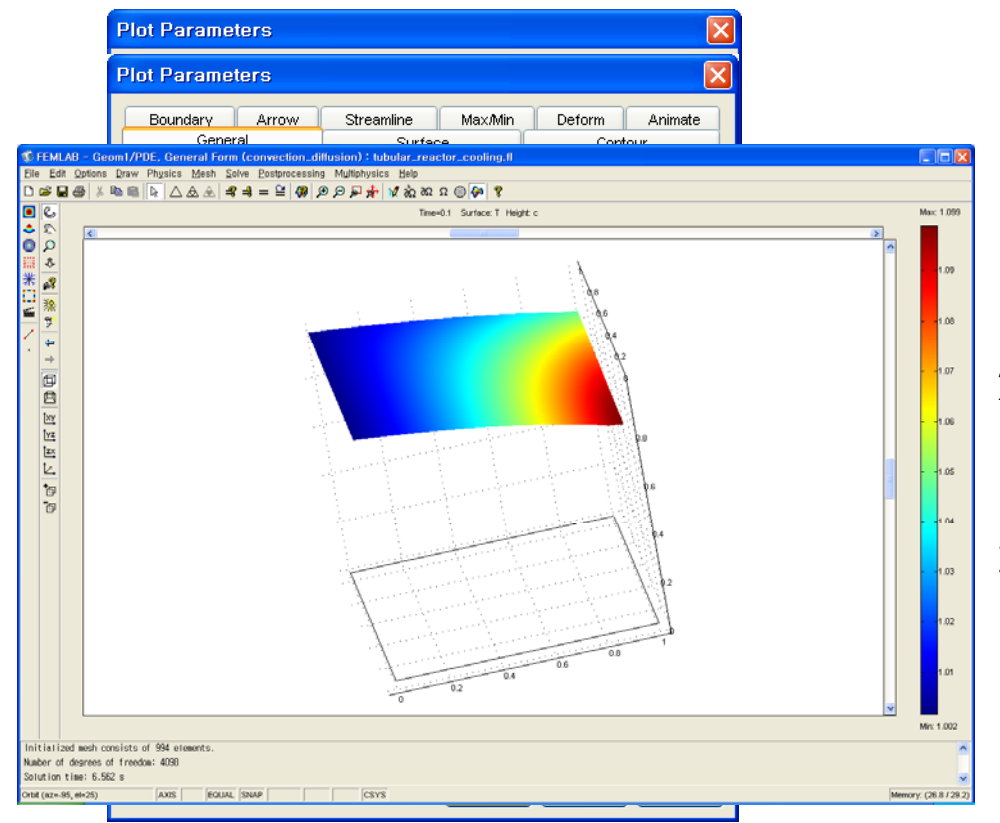

- 1. On the **Surface** page in the **Plot Parameters** dialog box, select T for **Surface data** and <sup>c</sup> for **Height data (3D)**. Press **OK** to see a 3D representation of the variables plotted against each other.
- 2. Press the **Animation** toolbar button to see how the 3D plot chan ges over time.
- 3. On the **General** page, you can examine the solution surface at specific points in time with the **Solution at time** menu.

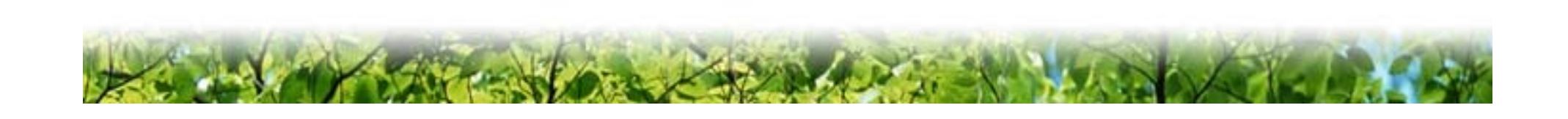

## Conclusions

• As time goes by, cooling effect occurs.

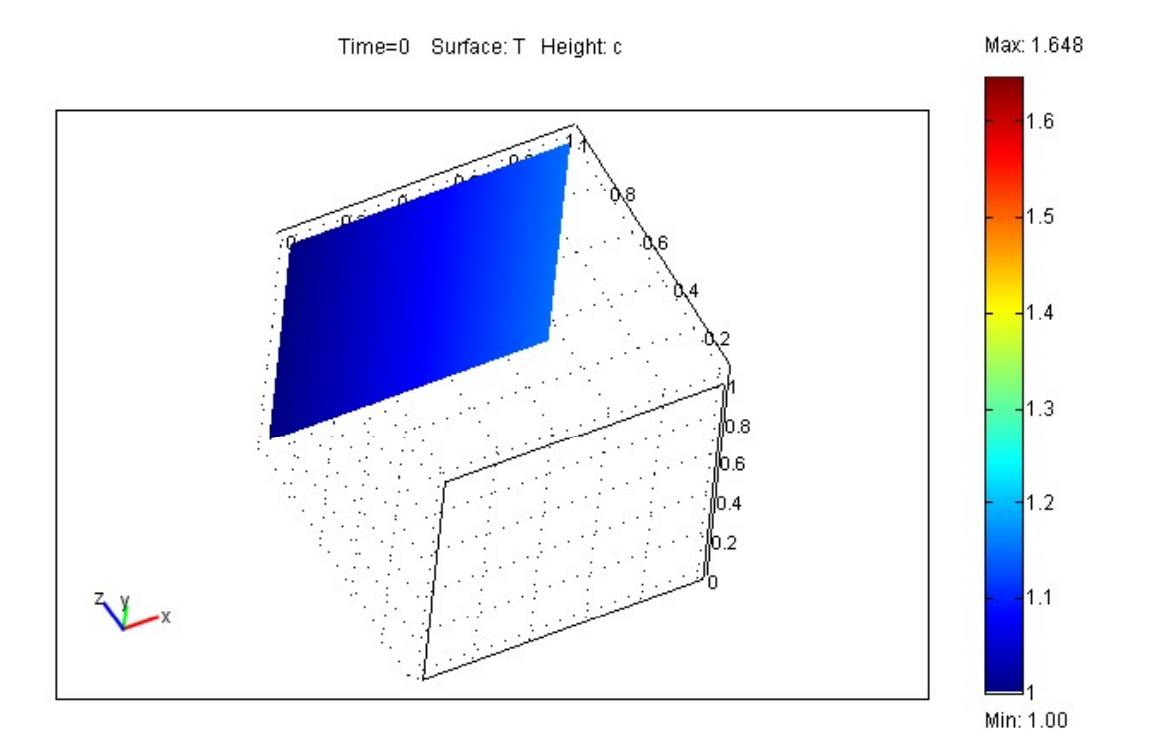

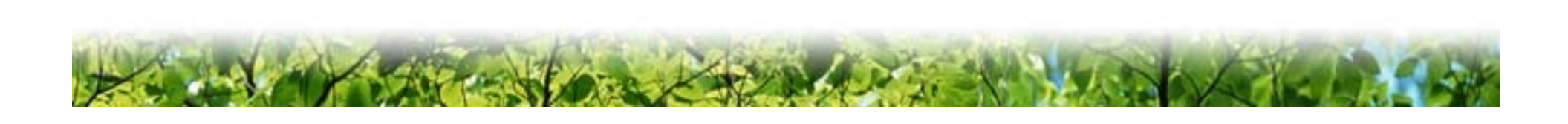